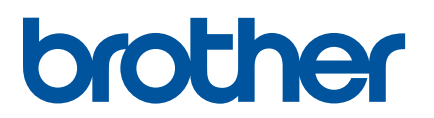

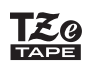

P-touch

# **PT-P710BT** 使用说明书 (中文)

使用标签打印机前请阅读本说明书,包括所有注意事项。阅读本说明书后,请将其妥善保管在安全的地 方。

有关常见问题解答、故障排除和下载标签打印机的软件和产品说明书,请访问 **[support.brother.com](http://support.brother.com/)**。

## 耗材

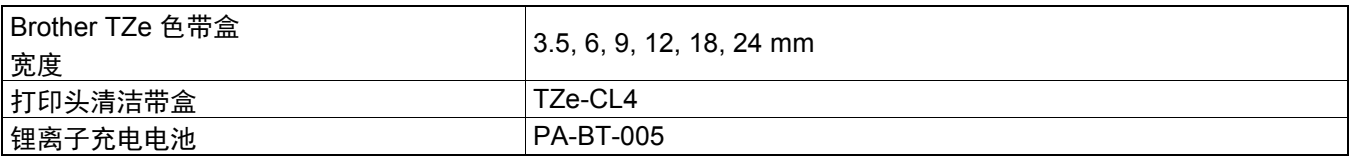

[U

- Brother 公司保留在不另行通知的情况下,对其中所包含的规格和材料进行更改的权利,同时由于信任所引用 的材料所造成的损害(包括结果性损害),包括但不限于印刷上的错误和其他与此出版物相关的错误,Brother 公司将不承担责任。
- 禁止未经授权复印或复制本文档的任何或全部内容。
- 请注意,对于因使用本标签打印机创建的标签或因故障、维修或使用电池时耗材导致的数据消失或更改造成的 任何损坏或利润损失,或者第三方的任何索赔,我们均不承担任何责任。

# 总经销商

兄弟 (中国)商业有限公司

服务热线:021-61271133 (或 95105369)

工作时间:9:00 ~ 18:00 (周六、周日及法定节假日除外)

服务网站: www.95105369.com

耗材购买及公司网站:www.brother.cn

# 目录

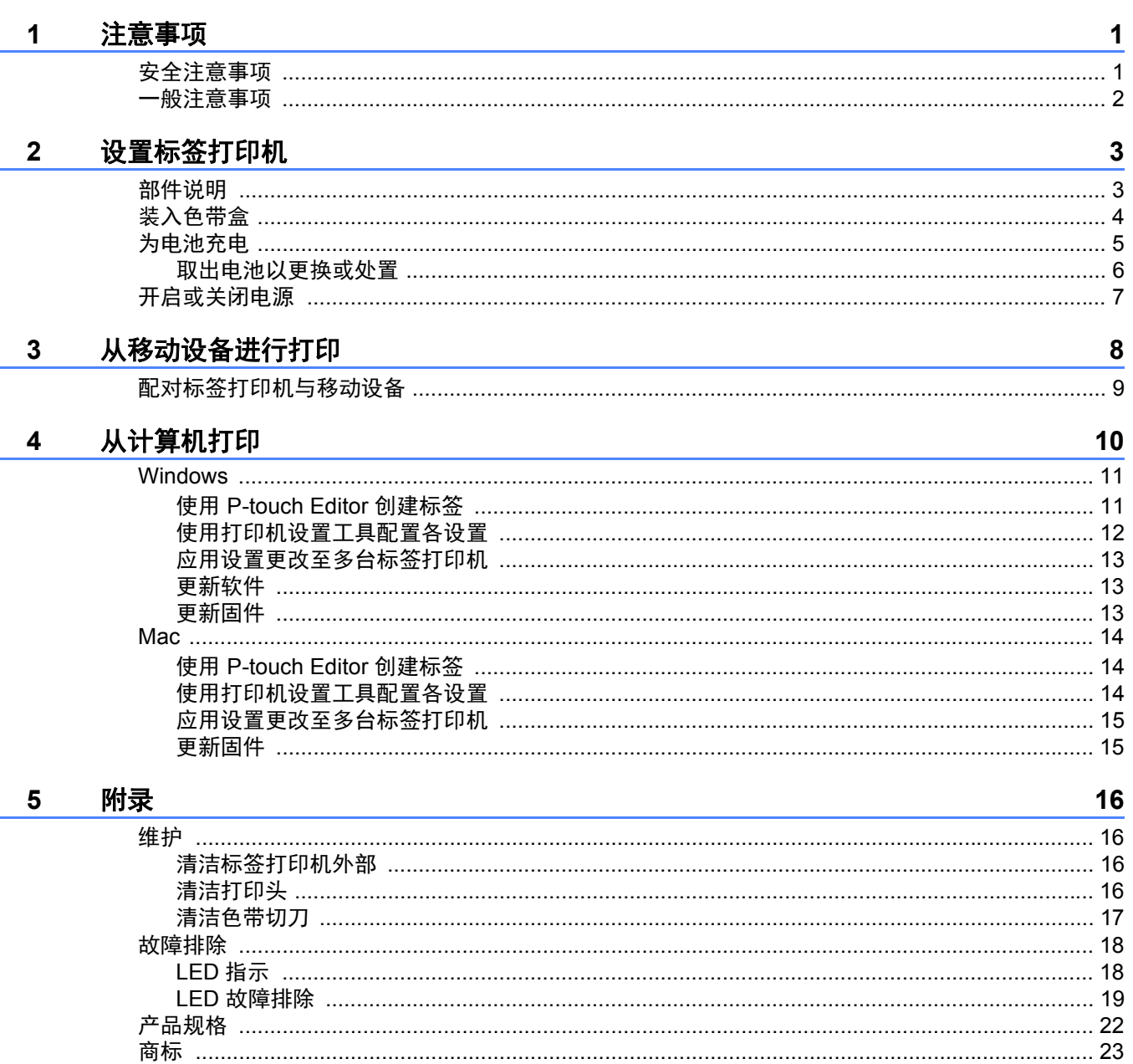

# <span id="page-2-0"></span>**1** 注意事项

## <span id="page-2-1"></span>安全注意事项 **<sup>1</sup>**

### 为避免发热、冒烟、爆炸、火灾或损伤风险,请遵守下列指导。

 $\rm \overline{\rm \bf \beta}$ 险 不遵守说明和警告将导致死亡或重伤。

#### 锂离子充电电池

#### • 请勿让电池接触液体。

- •请勿在高温 (60°C 以上) 场所为电池充电、使用电池或将电池放置在高温场所。
- 请使用随附的 USB 数据线充电。
- 电池仅可用于预定用途。
- 确保电池远离热源和明火。
- 切勿用电线等金属物体连接 +、 端子。请勿将电池与金属物体一起携带或存放。
- 请勿以任何方式抛掷、撞击或损坏电池。
- 请勿将任何连接物焊接到电池上。
- 请勿拆卸或改装电池。
- 请勿与生活垃圾一起处置电池。

不遵守说明和警告可能导致死亡或重伤。 䆜

#### 锂离子充电电池

- 确保电池远离婴幼儿。如果误吞电池, 请立即就医。
- 如果出现明显的异常情况,例如异味、发热、变形或变色,请停止使用电池。
- 如果电池液体不慎入眼,请立即用清水清洗。并请立即就医。

#### 标签打印机和 **USB** 数据线

- 请使用随附的 USB 数据线,以免造成任何损坏。
- 请勿在雷暴天气使用。
- 请勿损坏。
- 请勿在上面放置重物。
- 请勿用力弯折或拉扯。
- 请勿拆卸或改装。
- 请勿跌落或撞击。
- 请勿让其接触液体。
- 使用或存放期间,如您发现异味、发热、变色或变形等异常情形,请停止使用标签打印机,断开 USB 数据线,然 后取出电池。
- 不使用标签打印机时,请将其存放在婴幼儿无法触及的地方。此外,请勿让婴幼儿将任何标签打印机部件或标签 放入口中。如果误吞,请立即就医。

#### 注意事项

△ 注 音 不遵守说明和警告可能导致轻微或中度伤害。

#### 锂离子充电电池

如电池液体接触到您的皮肤或衣服,请立即用清水冲洗。

#### 标签打印机和 **USB** 数据线

- 请使用专用的锂离子电池 (PA-BT-005)。
- 打开和合上色带盒盖时,请注意不要夹到手指。
- 请勿触摸打印头。
- 请勿触摸切刀刀片,也不要将手指插入色带出口。

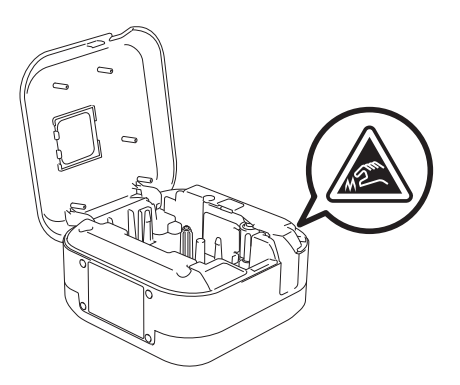

<span id="page-3-0"></span>一般注意事项 **<sup>1</sup>**

#### 标签打印机、色带盒或 **USB** 数据线

- 请勿以本说明书之外的任何方式使用,也不要将其用于其他用途。否则,可能导致意外事故或损坏。
- •请使用 Brother Leg色带盒。
- 请勿将任何异物放在色带出口、 USB 端口、电池盒等部件中。
- 请勿放置在任何暴露在极高或极低温度下、高湿度或多尘的场所,例如阳光直射处或雨水中、加热器或其他发热 设备附近、车辆的仪表盘或后座。
- 色带盒为空时请勿尝试打印,这样做会损坏打印头。
- 打印或送带时请勿拽拉色带,这样做会损坏色带和标签打印机。
- 打印标签的长度可能与显示的标签长度不同。
- 因位置、材料和环境条件,标签可能无法剥离或无法拆除,或者颜色可能有变化或会染污其他物体。在应用标签 之前,应检查环境条件和材料。
- •打印多份标签时,标签打印机不会检测色带盒的末端,将继续打印。
- 打印字符可能看起来与预览有所不同,因为设备或计算机屏幕的分辨率可能高于标签打印机。
- 打印的小文字可能不如显示清晰。
- 有时可能无法清晰打印白色和金色的打印对象。
- 某些类型色带的底纸可能已进行了预切处理,以方便剥离底纸。若要剥去底纸,只需将文本朝内纵向折叠标签即 可露出底纸的内侧边缘。然后,一次剥去一张底纸。
- 将标签粘贴到潮湿、脏污或不平整的表面时可能会比较困难。标签可能无法牢固地粘附到这些表面。
- 对于粗糙和带有纹理的表面, 我们建议使用强粘性色带。
- 请务必阅读布质色带、强粘性色带或其他特殊色带随附的使用说明,并遵守其中相应的注意事项。

<span id="page-4-0"></span>**2** 设置标签打印机

# <span id="page-4-1"></span>部件说明 **<sup>2</sup>**

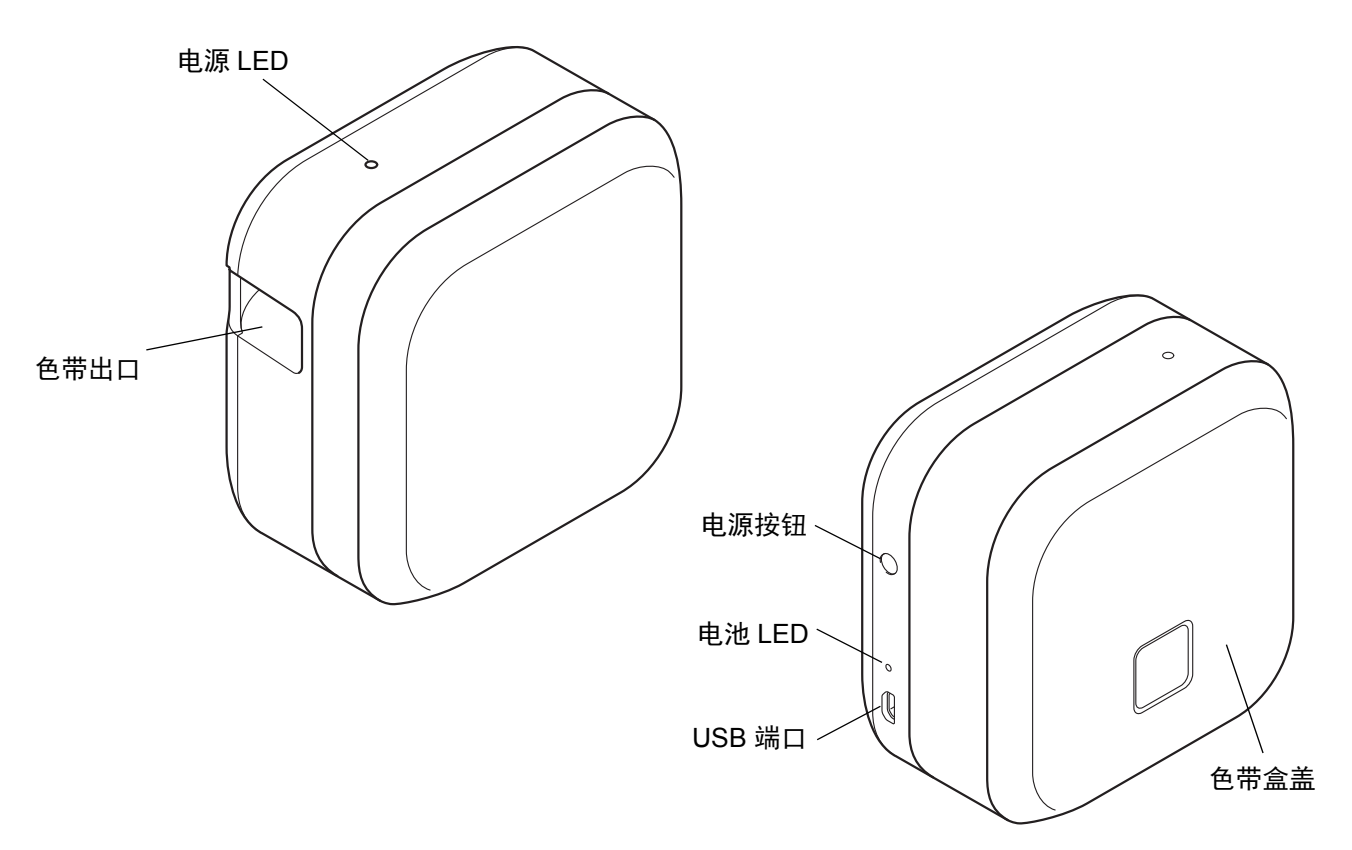

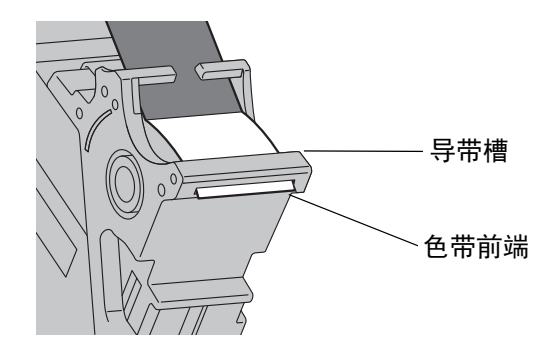

# <span id="page-5-0"></span>装入色带盒 **<sup>2</sup>**

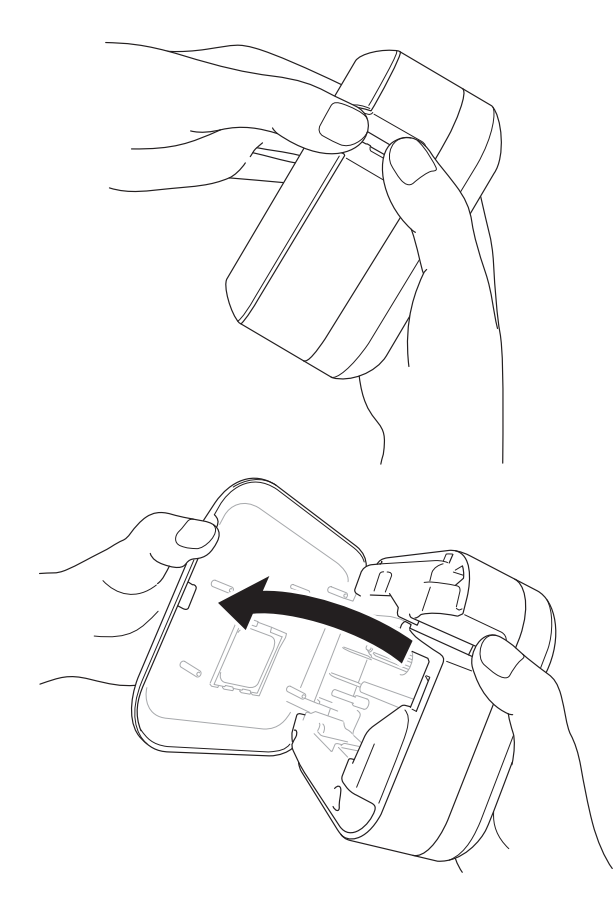

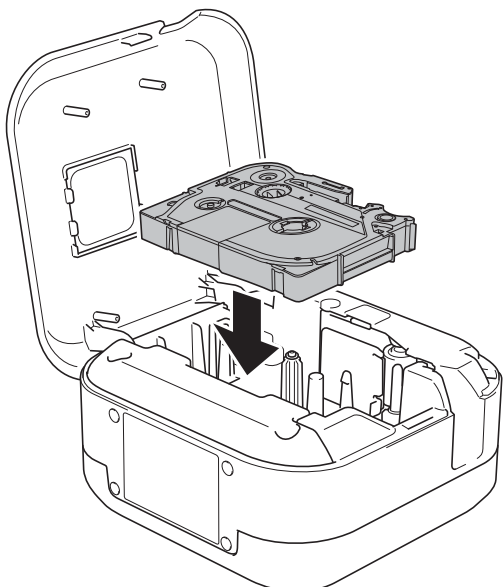

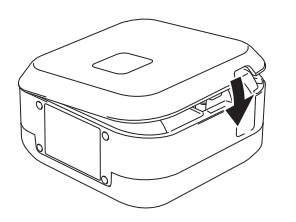

1 将手指放在色带出口位置。

2 向左侧轻拉色带出口以打开色带盒盖。

8 确认色带指向色带出口,将色带盒轻轻按入 标签打印机中,直至其锁定到位。

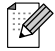

• 确保色带没有松弛。若要修复色带松弛,请将色 带前端从导带槽中拉出。

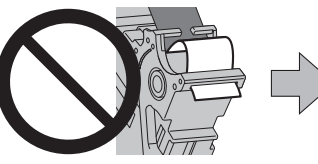

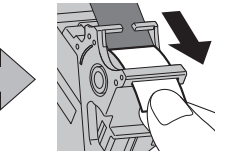

• 装入或取出色带盒时,确保色带未被标签打印机 钩住。

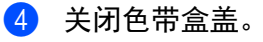

设置标签打印机

# <span id="page-6-0"></span>为电池充电 **<sup>2</sup>**

1 拉出保护膜 (限首次使用时)。

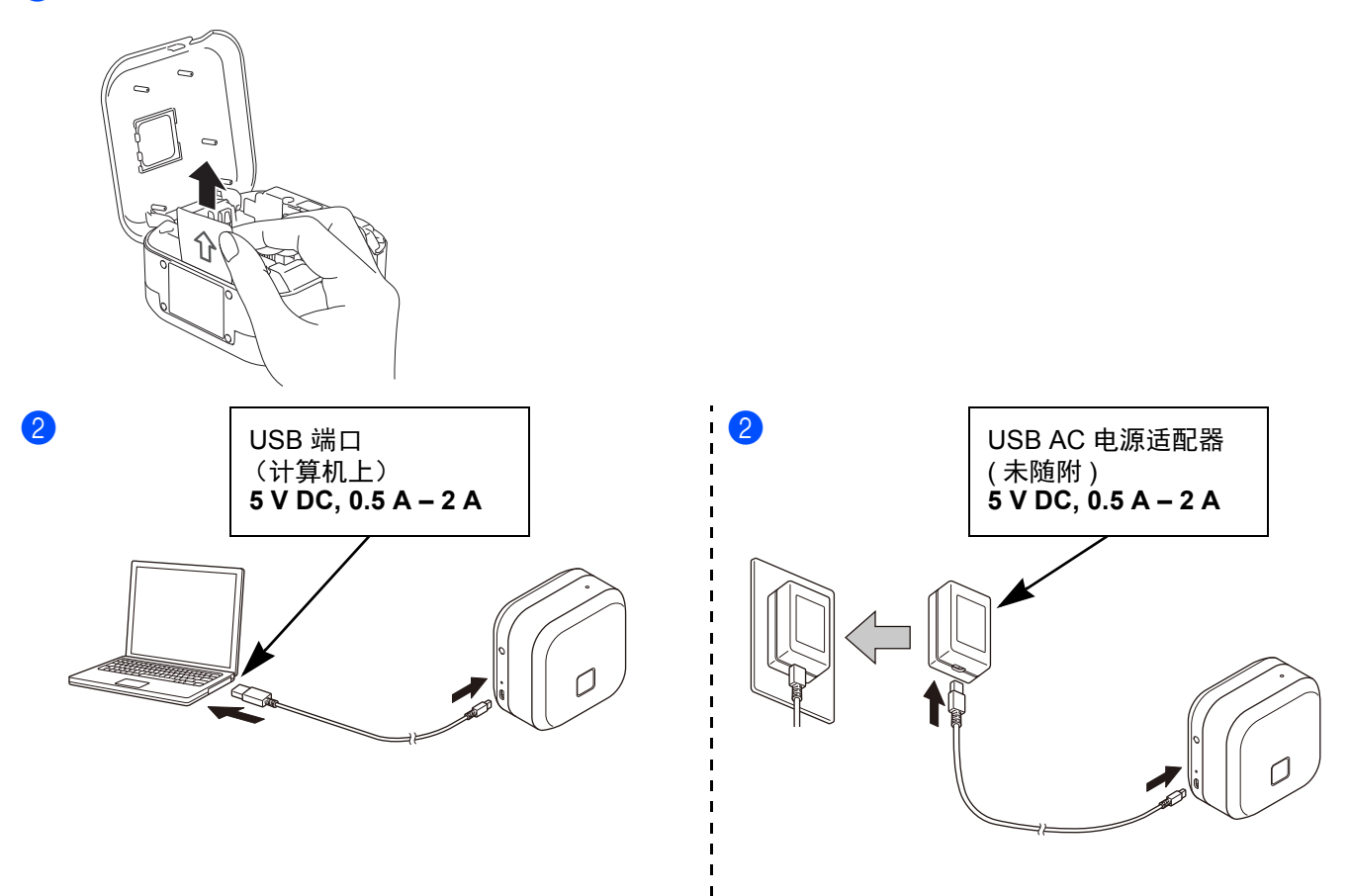

使用随附的 USB 数据线将标签打印机连接到计算机,或者将 USB 数据线连接到适合为移动设备充电的 USB AC 电源适配器,然后将电源适配器插入电源插座中。充电到电池 LED 熄灭为止。

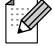

• 请使用随附的 USB 数据线。

• 如果使用计算机为电池充电,确保计算机已开启。

#### 使用锂离子充电电池时的注意事项

• 请在 10°C - 35°C 的环境中为电池充电,否则电池将不会充电,电池 LED 将持续亮起。 • 如果充电时使用标签打印机执行打印、送带或其他操作,即使电池没有完全充满电,充电也可能会停止。操作结 束后充电将恢复。

## 锂离子充电电池特性

为了确保锂离子充电电池的最高性能和最长使用寿命,要长时间存放标签打印机时: • 每六个月充一次电。

• 存放于阴凉干燥、避免阳光直射的地方,温度介于 10°C - 35°C 之间。

## <span id="page-7-0"></span>取出电池以更换或处置 **<sup>2</sup>**

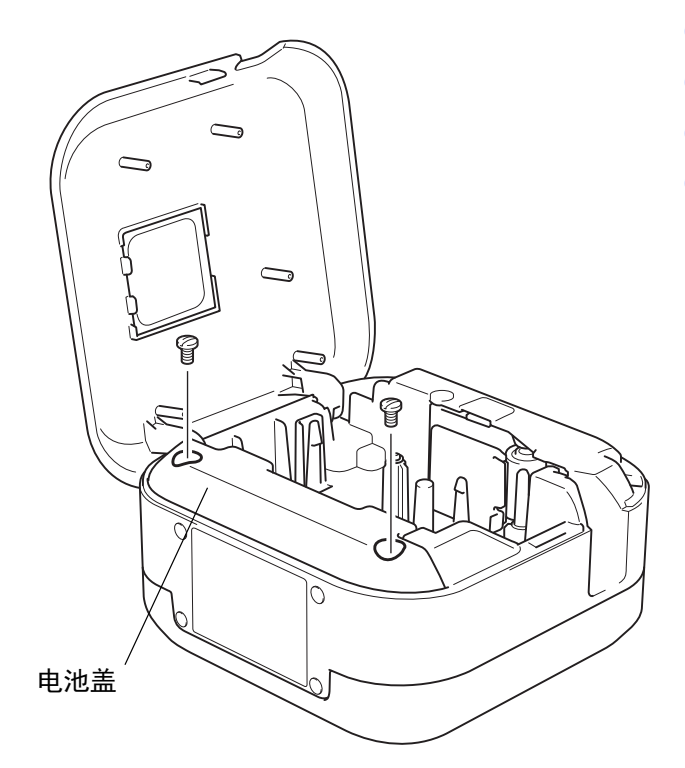

- 1 关闭标签打印机。
- 2 打开色带盒盖。
- 8 用平头螺丝刀拆下电池盖的两颗螺钉。
- 4 取出电池。

 $\overline{\mathscr{C}}$ 

- 电池要废弃处置到合适的回收点。请务必遵守所有适 用的当地法规。
- 存放或废弃电池时, 要用透明胶带等覆盖触点, 避免 短路。

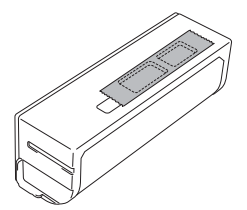

危险<br><sub>与生活垃‡</sub><br>可能会 请勿与生活垃圾一起处置电池。 否则,可能会造成环境污染、爆炸和火灾。

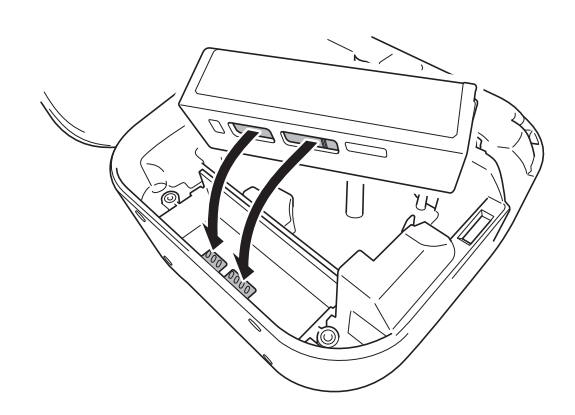

- 6 重新装入电池时,请确保电池的触点接触到电 池盒内的触点。
- 6 将电池盖装回去,重新插入螺钉并用平头螺丝 刀拧紧。
- g 关闭色带盒盖。

# <span id="page-8-0"></span>开启或关闭电源 **<sup>2</sup>**

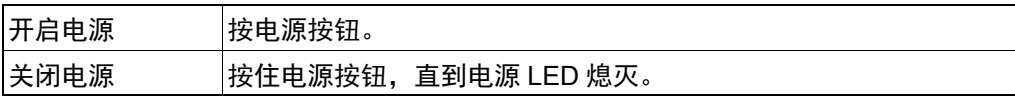

<span id="page-9-0"></span>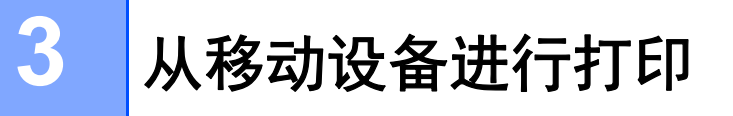

从 App Store 或 www.brother.cn/label/wiresoftware/ 下载 P-touch 应用程序。

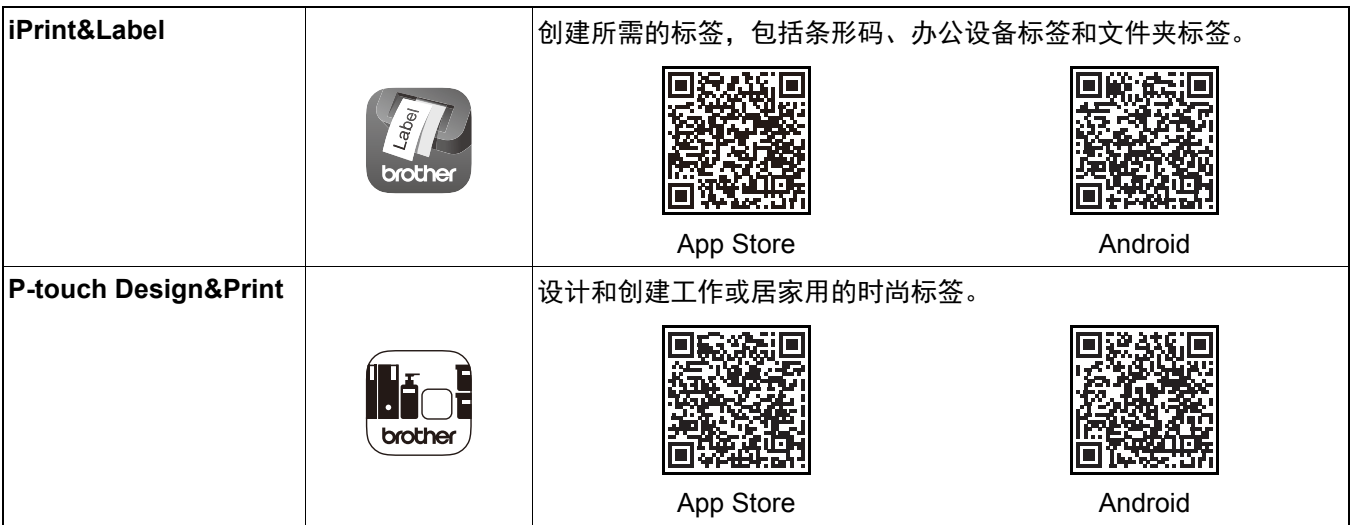

 $\mathbb{Z}$ 

• 快速按电源按钮两次,送出并切割色带。

•每次进行初始打印前,标签打印机会送出一段约 25 mm 的空白色带。

# <span id="page-10-0"></span>配对标签打印机与移动设备 **<sup>3</sup>**

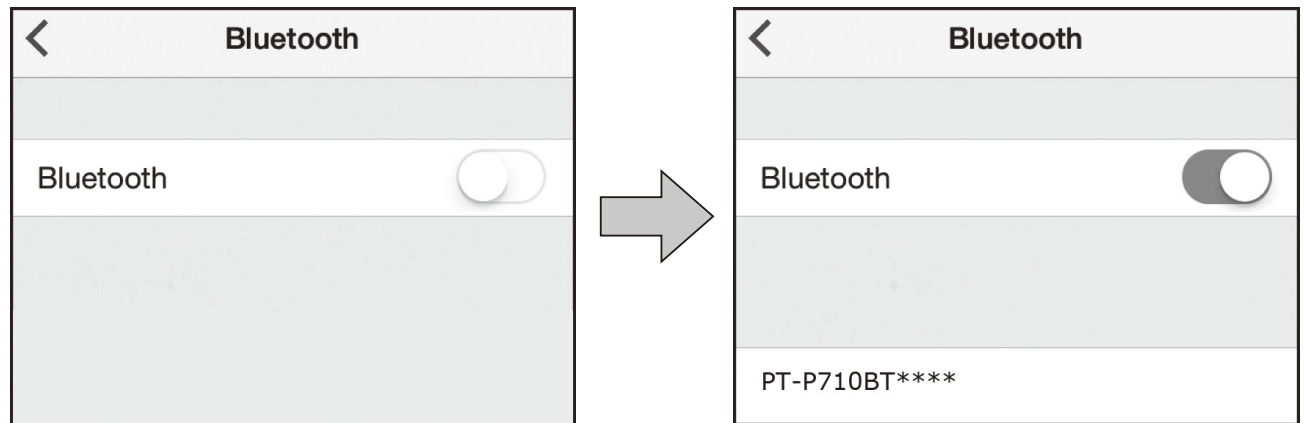

## 在移动设备上:

- 1 转到设置菜单并确保 Bluetooth<sup>®</sup> 选项设置为开。
- b 选择 **PT-P710BT\*\*\*\*** (其中 \*\*\*\* 是标签打印机序列号的最后四位数字。设备的序列号位于色带盒盖 内侧, TZe 色带盒下方。)。
- $\overline{R}$ • 如果提示您输入 PIN 码,请输入 **"0000"**。 • 配对提示可能略有差异,具体取决于您的移动设备。
	- 如果您的移动设备找不到本标签打印机,则标签打印机可能已连接到其他设备。如果是,请在该设备上关闭蓝 牙,或者关闭本标签打印机后再重新开启。
	- 本标签打印机不支持 Wi-Fi 连接。
	- 如果您的移动设备找不到本标签打印机,请确保标签打印机不处于休眠模式。

<span id="page-11-0"></span>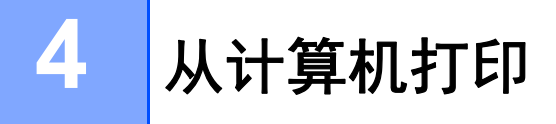

请访问 **[install.brother](http://install.brother/)** 并遵循屏幕提示安装打印机驱动程序和 P-touch Editor。

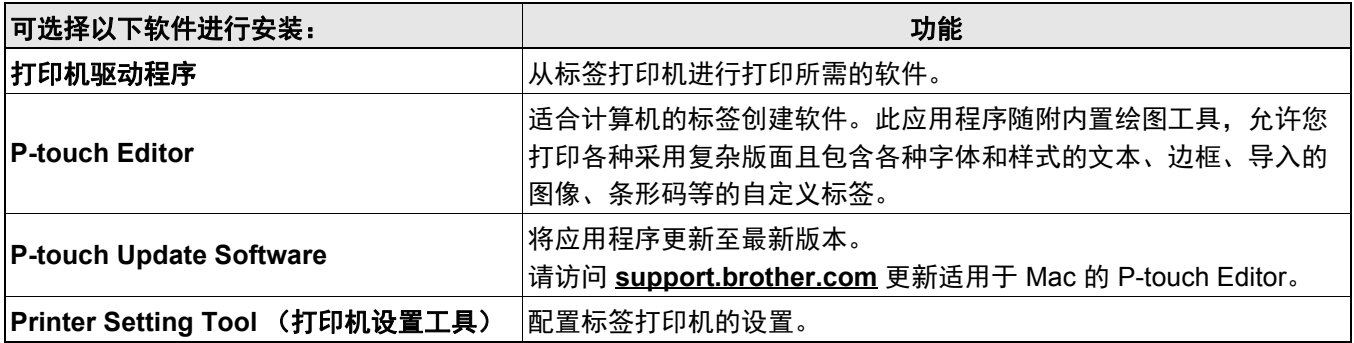

## <span id="page-12-0"></span>**Windows**

## <span id="page-12-1"></span>使用 **P-touch Editor** 创建标签 **<sup>4</sup>**

- 4 通过随附的 USB 数据线连接标签打印机和计算机。
- 2 双击桌面上的 P-touch Editor 图标 2.
- 8 创建新布局或打开现有布局。
- 4 根据需要选择模式:

 $K$  Snap Express Professional

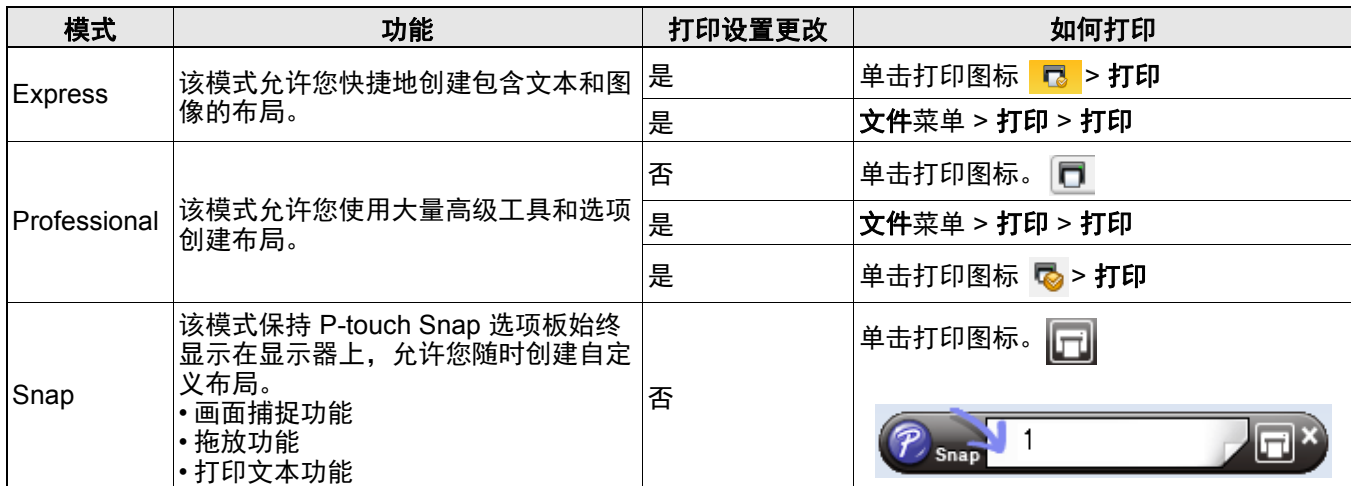

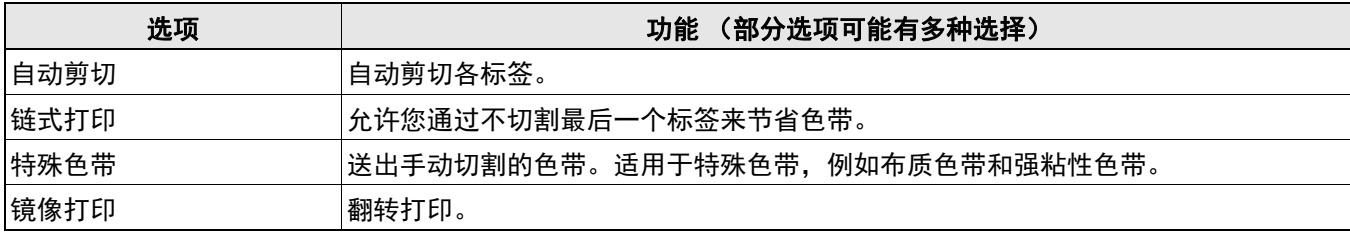

 $\overline{\mathscr{C}}$ 

- 快速按电源按钮两次送出并切割色带。
- 每次进行初始打印前,标签打印机会送出一段约 25 mm 的空白色带。
- 电缆标签向导允许您创建电气设备管理用的布局。
- 本标签打印机不支持计算机的蓝牙连接。
- 从计算机打印时,必须通过随附的 USB 数据线连接标签打印机和计算机。
- 本标签打印机不支持 Wi-Fi 连接。

#### 若要选择布局

- 双击布局图标。
- 选择布局图标,然后单击箭头标记 → 。

若要更改 **P-touch Editor** 启动设置

1 单击工具菜单,然后选择 > 选项。

2 在选项窗口中,选择一般,然后从操作中选择您所需的启动设置。

## <span id="page-13-0"></span>使用打印机设置工具配置各设置 **<sup>4</sup>**

1 通过随附的 USB 数据线连接标签打印机和计算机。

2 启动打印机设置工具。

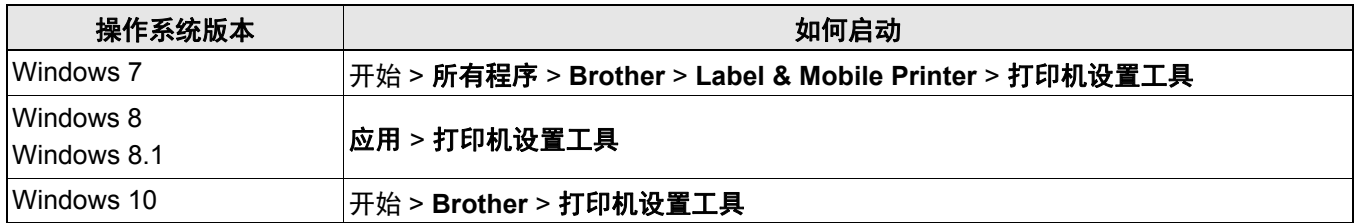

## c 单击设备设置。

可更改以下设置:

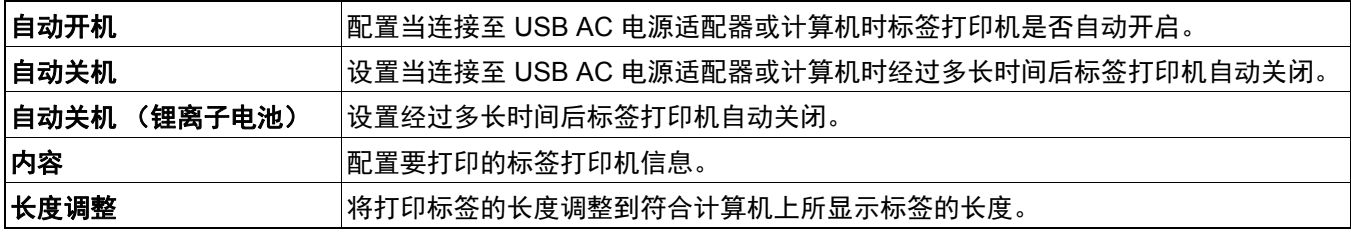

4 单击应用 > 退出。

6 单击主窗口中的退出。

 $\mathbb{Z}$ 

• 检查并确认**打印机**旁出现要配置的标签打印机。如果显示其他标签打印机,则从下拉列表中选择所需的标签打 印机。

<u> 1989 - Johann Barn, mars ann an t-Amhain Aonaichte ann an t-Aonaichte ann an t-Aonaichte ann an t-Aonaichte a</u>

• 更改设置时请勿进行其他作业。

#### 从计算机打印

## <span id="page-14-0"></span>应用设置更改至多台标签打印机 **<sup>4</sup>**

- 1 将设置应用于第一台标签打印机后,断开标签打印机与计算机的连接。
- 2 将第二台标签打印机连接至计算机。
- 8 从打印机下拉列表中选择新连接的标签打印机。
- 4 单击应用。

为要更改设置的所有标签打印机重复步骤 1 至 4。

- 若要将当前设置保存到文件中,请单击 文件 > 导出。
- 可将相同的设置应用于其他标签打印机。单击文件 > 导入, 然后选择导出的文件。

## <span id="page-14-1"></span>更新软件 **<sup>4</sup>**

 $\mathbb{Z}$ 

- 1 双击桌面上的 P-touch Update Software 图标
- 2 单击计算机软件更新图标 。。
- 8 选择打印机和语言,选中要更新的软件旁的复选框,然后单击安装。

 $\lceil \mathcal{A} \rceil$ 

关闭所有其他 Brother 应用程序。

## <span id="page-14-2"></span>更新固件 **<sup>4</sup>**

- a 开启标签打印机,然后通过随附的 USB 数据线将其连接至计算机。
- 2 双击桌面上的 P-touch Update Software 图标
- 3 单击机器更新图标 。。
- 4 选择打印机,确保显示机器已正确连接。,然后单击确定。
- 6 选择语言,选中要更新的目标固件旁的复选框,然后单击传输。
- f 单击开始。

 $\lceil \mathcal{M} \rceil$ 

• 正在更新时请勿关闭电源或断开 USB 数据线。

• 关闭所有其他 Brother 应用程序。

## <span id="page-15-0"></span>**Mac <sup>4</sup>**

## <span id="page-15-1"></span>使用 **P-touch Editor** 创建标签 **<sup>4</sup>**

- 1 通过随附的 USB 数据线连接标签打印机和计算机。
- b 单击 **Macintosh HD** > 应用程序 > **P-touch Editor**。
- 8 选择新模板或模板类别。

## $\lceil \mathscr{Q} \rceil$

- 快速按电源按钮两次送出并切割色带。
- 每次进行初始打印前,标签打印机会送出一段约 25 mm 的空白色带。
- 本标签打印机不支持计算机的蓝牙连接。
- 从计算机打印时,必须通过随附的 USB 数据线连接标签打印机和计算机。
- 本标签打印机不支持 Wi-Fi 连接。

## <span id="page-15-2"></span>使用打印机设置工具配置各设置 **<sup>4</sup>**

- **4 通过随附的 USB 数据线连接标签打印机和计算机。**
- b 单击 **Macintosh HD** > 应用程序 > **Brother** > 打印机设置工具 > 打印机设置工具。
- 8 选择任意设置选项卡,然后配置设置。
- 4 单击向打印机应用设置。
- 6 单击退出。
- $\lceil \mathscr{Q} \rceil$

• 检查并确认**打印机**旁出现要配置的标签打印机。如果显示其他标签打印机, 则从下拉列表中选择所需的标签打 印机。

• 更改设置时请勿进行其他作业。

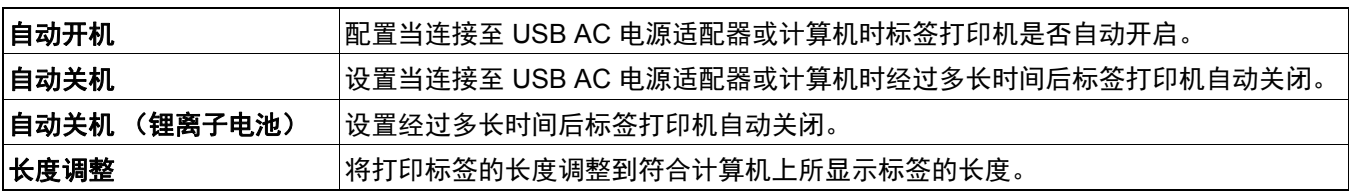

## <span id="page-16-0"></span>应用设置更改至多台标签打印机 **<sup>4</sup>**

- 1 将设置应用于第一台标签打印机后,断开标签打印机与计算机的连接。
- 2 将第二台打印机连接至计算机。
- 8 从打印机下拉列表中选择新连接的标签打印机。
- 4 单击向打印机应用设置。

为要更改设置的所有标签打印机重复步骤 1 至 4。

- 若要将当前设置保存到文件中,请单击导出。
- 可将相同的设置应用于其他标签打印机。单击导入, 然后选择已导出的文件。

## <span id="page-16-1"></span>更新固件 **<sup>4</sup>**

 $\mathbb{Z}$ 

- **4 开启标签打印机,然后通过随附的 USB 数据线将其连接至计算机。**
- b 单击 **Macintosh HD** > 应用程序 > **P-touch Update Software**。
- 8 单击机器更新。
- 4 选择打印机,确保显示机器已正确连接。,然后单击确定。
- 6 选择语言,选中要更新的目标固件旁的复选框,然后单击传输。
- f 单击开始。
- $\mathbb{Z}$

• 正在更新时请勿关闭电源或断开 USB 数据线。

• 关闭所有其他 Brother 应用程序。

# <span id="page-17-0"></span>**5** 附录

# <span id="page-17-1"></span>维护 **<sup>5</sup>**

 $\lceil \mathscr{Q} \rceil$ 

执行任何维护前,请先断开 USB 数据线连接并关闭标签打印机电源。

## <span id="page-17-2"></span>清洁标签打印机外部 **<sup>5</sup>**

请用柔软的干布擦拭标签打印机外部以去除污迹和灰尘。如果标签打印机污迹严重,请将布用水沾湿进行擦拭。

请勿使用可能会损坏标签打印机表面的溶剂或化学剂,例如苯、油漆稀释剂或酒精。

## <span id="page-17-3"></span>清洁打印头

打印标签上出现条纹或字符质量较差时,通常意味着打印头变脏。 您可以使用选配的专用打印头清洁带盒 (TZe-CL4) 或棉签轻轻擦去打印头上的污渍。

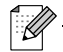

请将打印头清洁带盒装入标签打印机中,然后快速按电源按钮两次。每个清洁周期送出约 25 mm 的清洁带。 如果重复此过程三次后问题仍未解决,请联系 Brother 授权维修站。

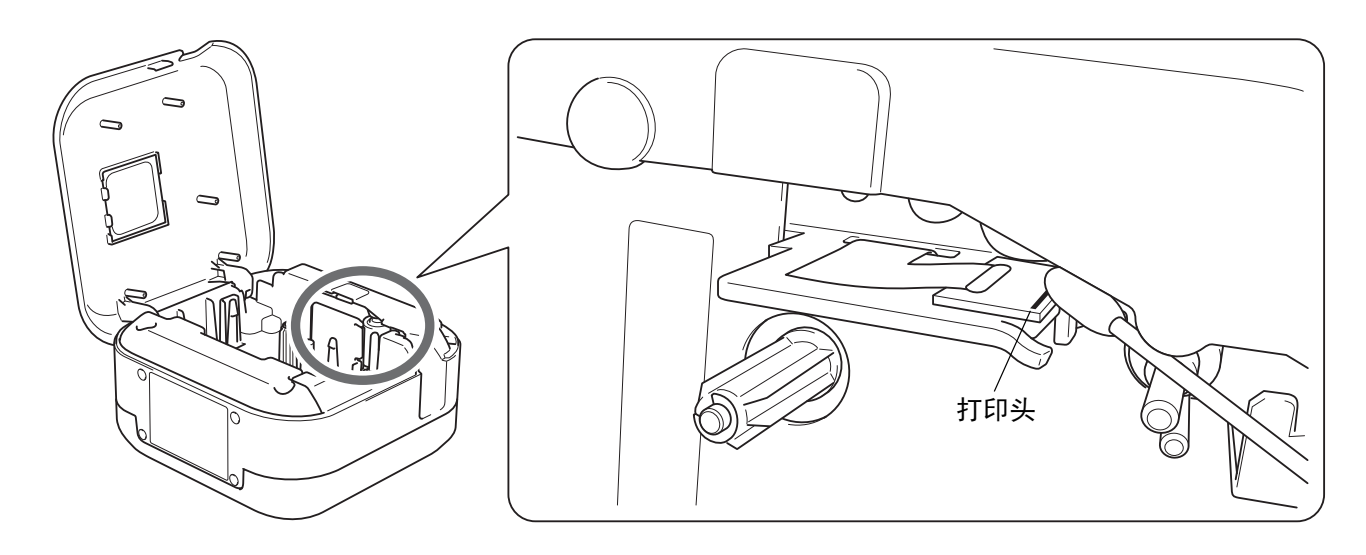

注意<br><sub>触摸打印:</sub> 请勿触摸打印头。您可能会被烫伤。

## <span id="page-18-0"></span>清洁色带切刀 **<sup>5</sup>**

在反复使用之后,切刀刀片上会积累色带粘胶,刀片会变钝,从而导致卡带。使用蘸有乙醇或异丙醇的棉签擦拭 切刀刀片。

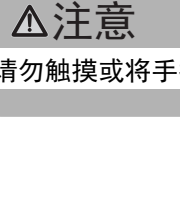

请勿触摸或将手指插入切刀刀片中。

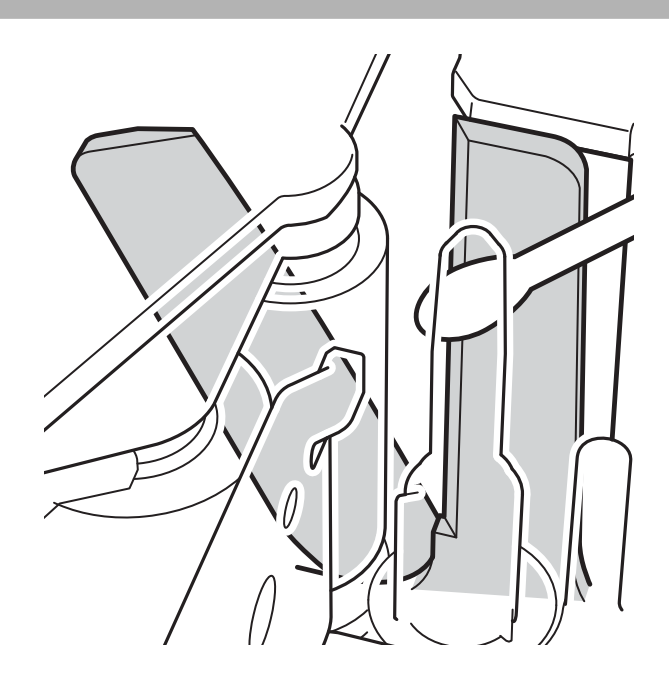

附录

# <span id="page-19-0"></span>故障排除 **<sup>5</sup>**

# <span id="page-19-1"></span>**LED** 指示

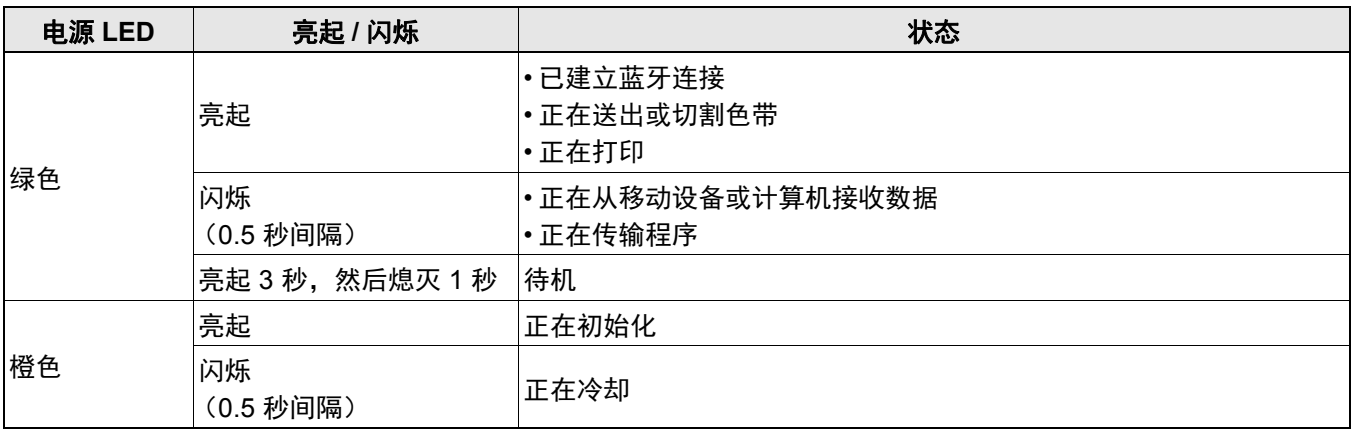

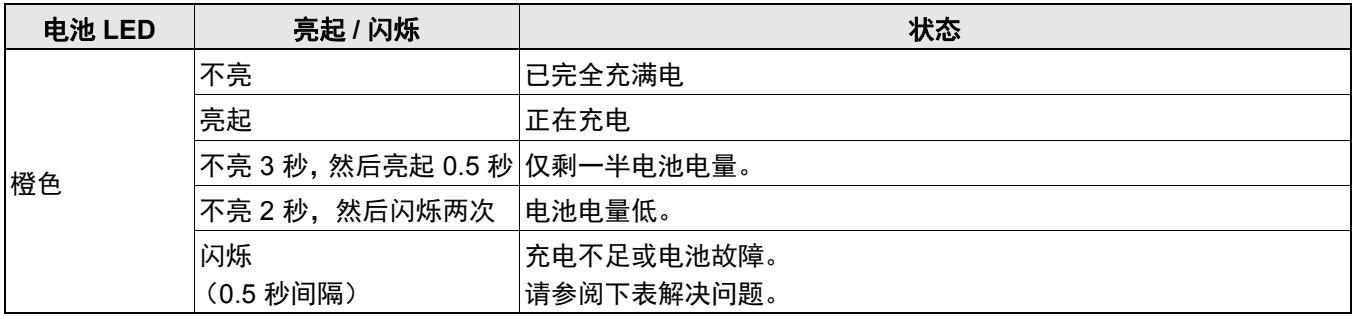

## <span id="page-20-0"></span>**LED** 故障排除 **<sup>5</sup>**

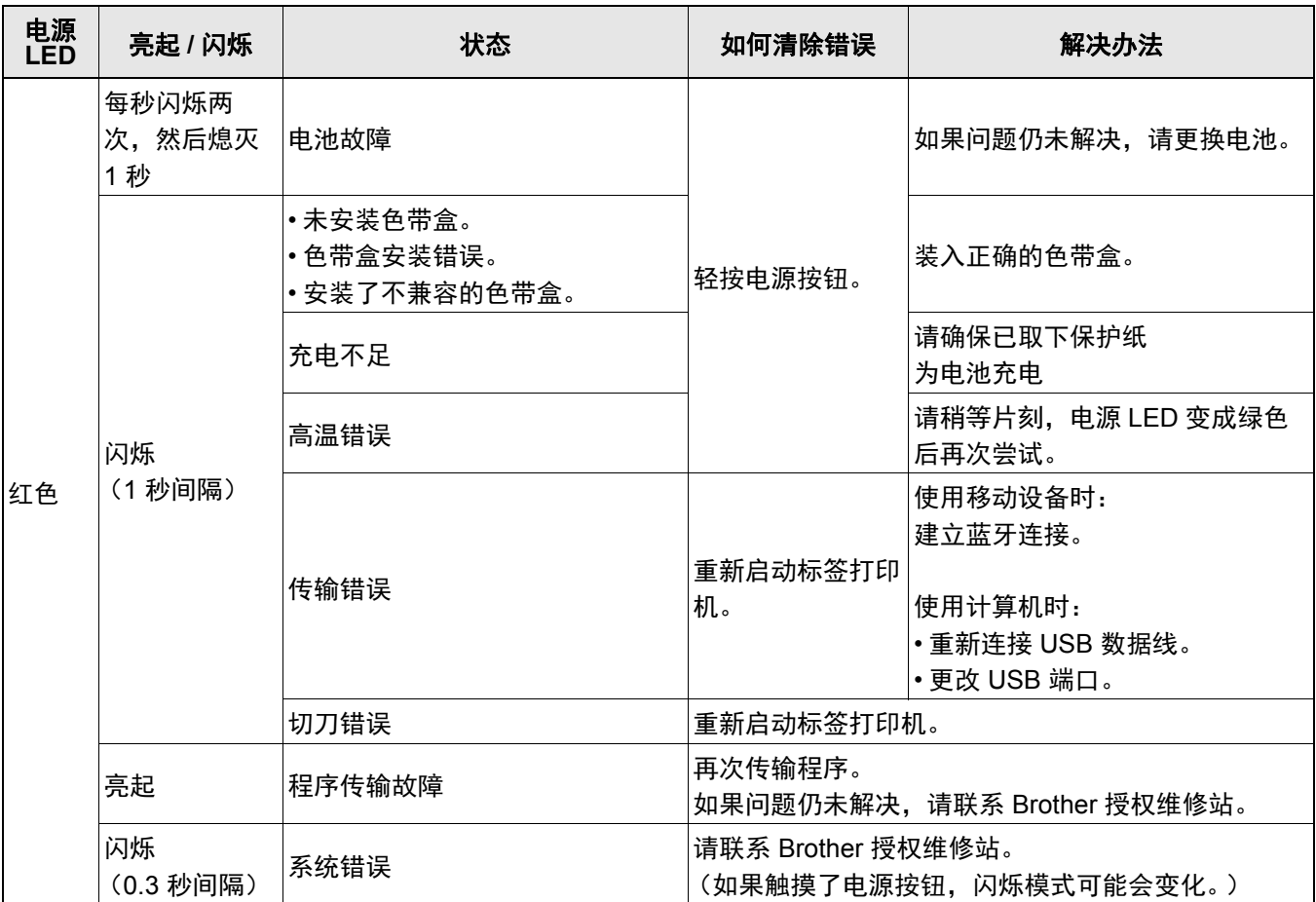

#### 附录

如果需要其他帮助,请访问 [support.brother.com](http://support.brother.com/)。

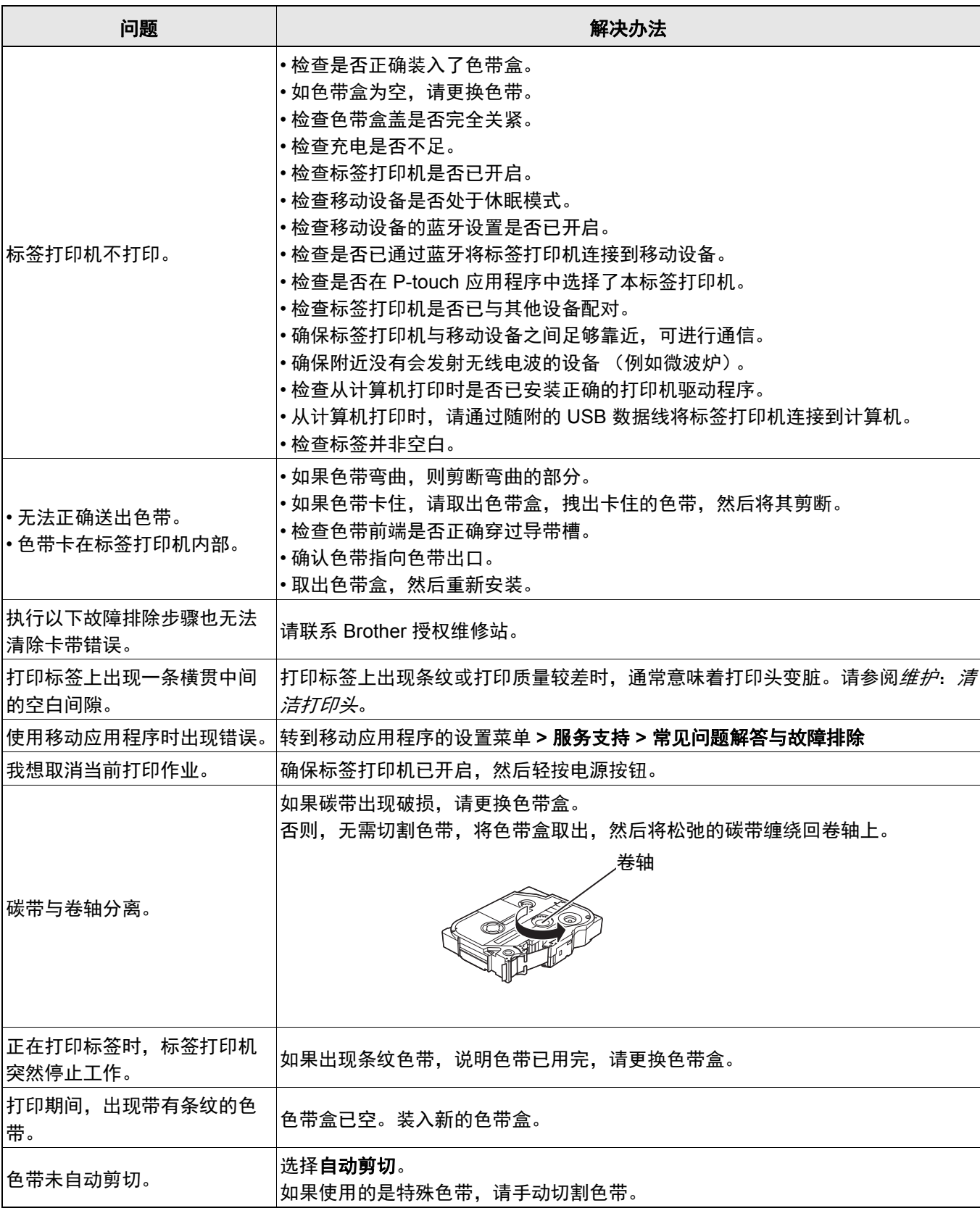

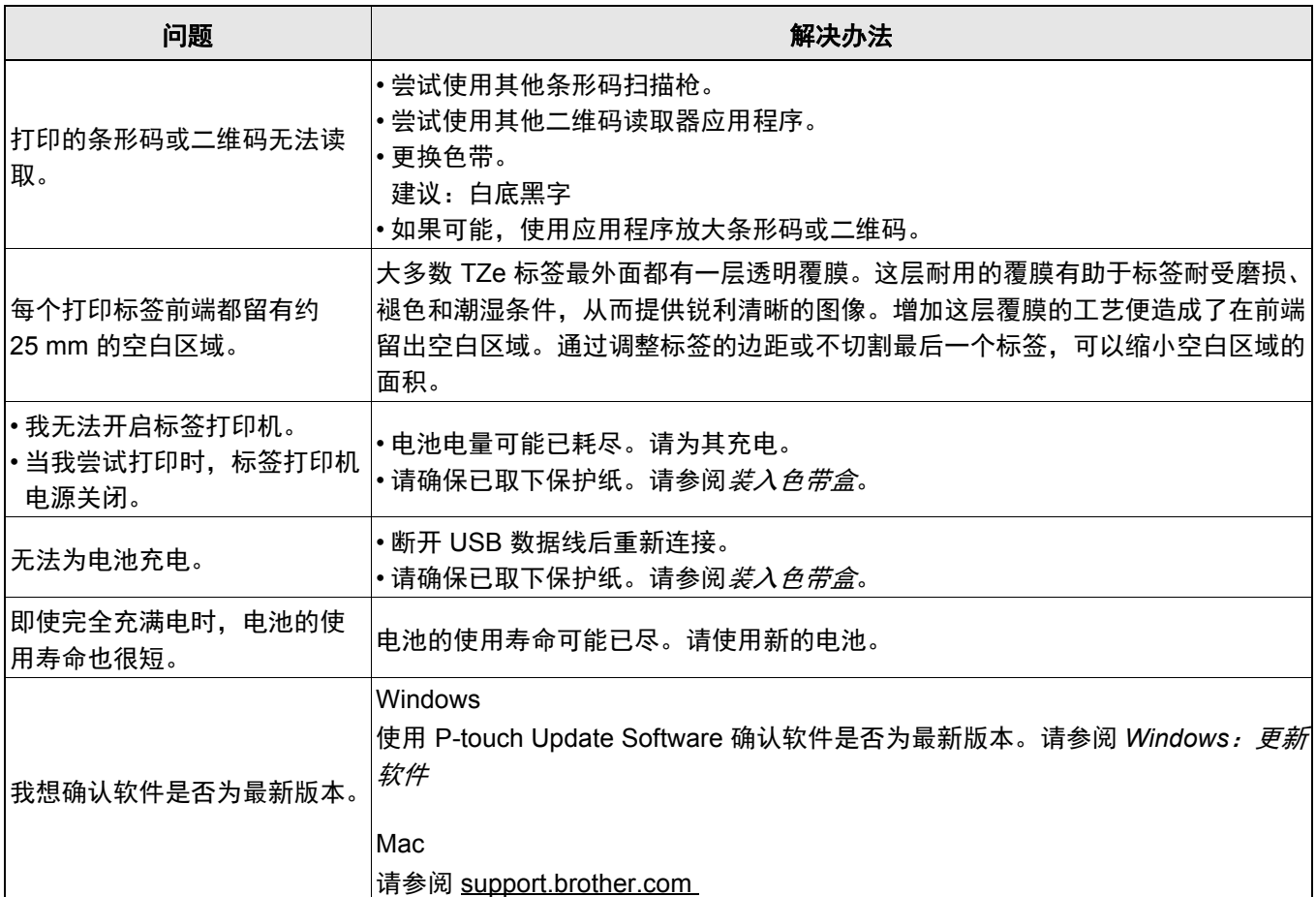

# <span id="page-23-0"></span>产品规格 **<sup>5</sup>**

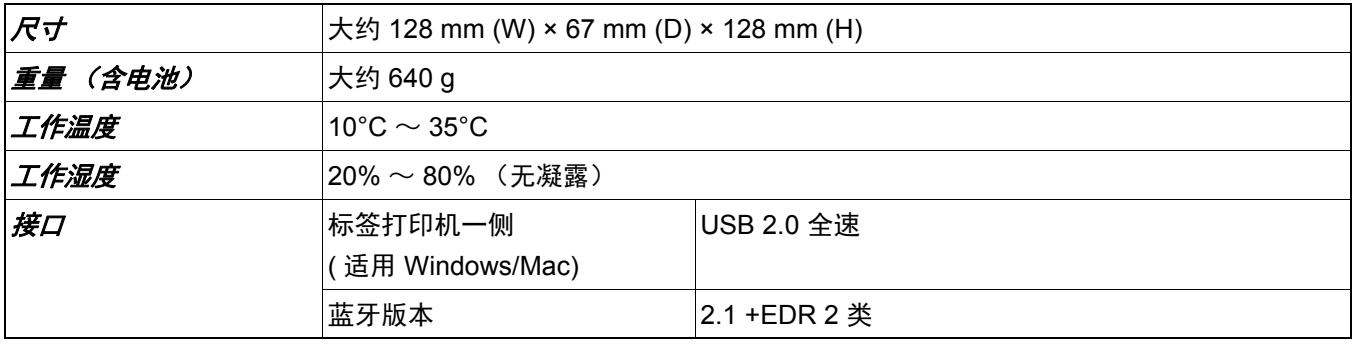

附录

# <span id="page-24-0"></span>商标 **<sup>5</sup>**

Mac 和 Macintosh 是苹果公司的商标。

App Store 是苹果公司的服务标志。

 $\overline{\text{B}}$ luetooth $^\text{\textregistered}$  ( 蓝牙 ) 文字商标和标识是 Bluetooth SIG 公司的注册商标, 兄弟工业株式会社已获得许可使用上述商 标。

Wi-Fi 是 Wi-Fi Alliance<sup>®</sup> 的注册商标。

出现在 Brother 产品上的所有商标名称和产品名称、相关的文档以及任何其他材料均是这些相应公司的商标或注 册商标。